## How to Create a Pinned Library in UNIFI

Last Modified on 05/24/2021 3:03 pm EDT

Pinned libraries allow users to automatically search certain libraries connected with a project when that project is open in Revit.

Keep in mind that in order to set up Pinned Libraries, you will need to be a Company Admin.

Click on the UNIFI Web Portal icon on the left side of the screen.

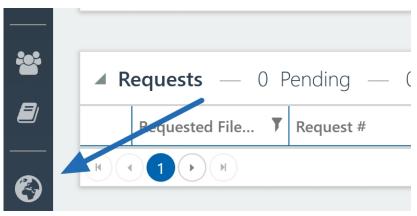

Next, select Project Analytics from the left side of the screen.

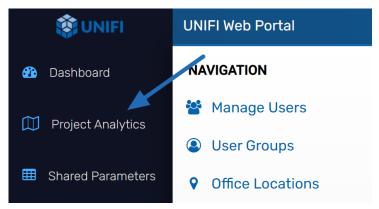

Next, select the **Projects** tab and then select the project that you'd like to create pinned libraries for.

| <table-of-contents> Dashboard</table-of-contents> | Project Analytics                                                  |  |  |  |  |
|---------------------------------------------------|--------------------------------------------------------------------|--|--|--|--|
| Droject Analytics                                 | Overview Projects Unused Families Settings                         |  |  |  |  |
| Shared Parameters                                 | Sort By: Last Sync - Status: All - Design Phase: All - Search: Sea |  |  |  |  |
| Subscriptions                                     |                                                                    |  |  |  |  |
| 3<br>≰ Notifications                              | House in the Canyon                                                |  |  |  |  |
|                                                   | Last sync: Apr 17, 2021 7:15:12 AM 2 Models Mobile L               |  |  |  |  |
| alibraries 🗐 🗐                                    | UNIFI - Demo Project                                               |  |  |  |  |
| Batch Editor                                      | Last sync: Mar 24, 2021 6:52:58 AM   4 Models US_NV.               |  |  |  |  |

Next, select the Libraries & Channels tab.

## Project Analytics > UNIFI - Demo Project

| Overview                                                                                      | Models | Syncs | Libraries & Channels | Settings |  |  |
|-----------------------------------------------------------------------------------------------|--------|-------|----------------------|----------|--|--|
| Pin Libraries and Channels to this Project to default users to those sources when searching i |        |       |                      |          |  |  |

You can then select the toggle button under the **Pinned** column to indicate which libraries required for the project.

| Туре       | Name                     | Owner            | Pinned     |
|------------|--------------------------|------------------|------------|
| Show all 🔹 | Filter sources by name   | Show all owners  | Show all 🔹 |
| LIBRARY    | AEC - Architecture       | UNIFI - Demo AEC |            |
| LIBRARY    | AEC - Civil              | UNIFI - Demo AEC | $\bigcirc$ |
| LIBRARY    | AEC - Structural         | UNIFI - Demo AEC | $\bigcirc$ |
| LIBRARY    | <u>GC - Construction</u> | UNIFI - Demo AEC | $\bigcirc$ |

And now UNIFI will only search these libraries when a model for that particular project is open.